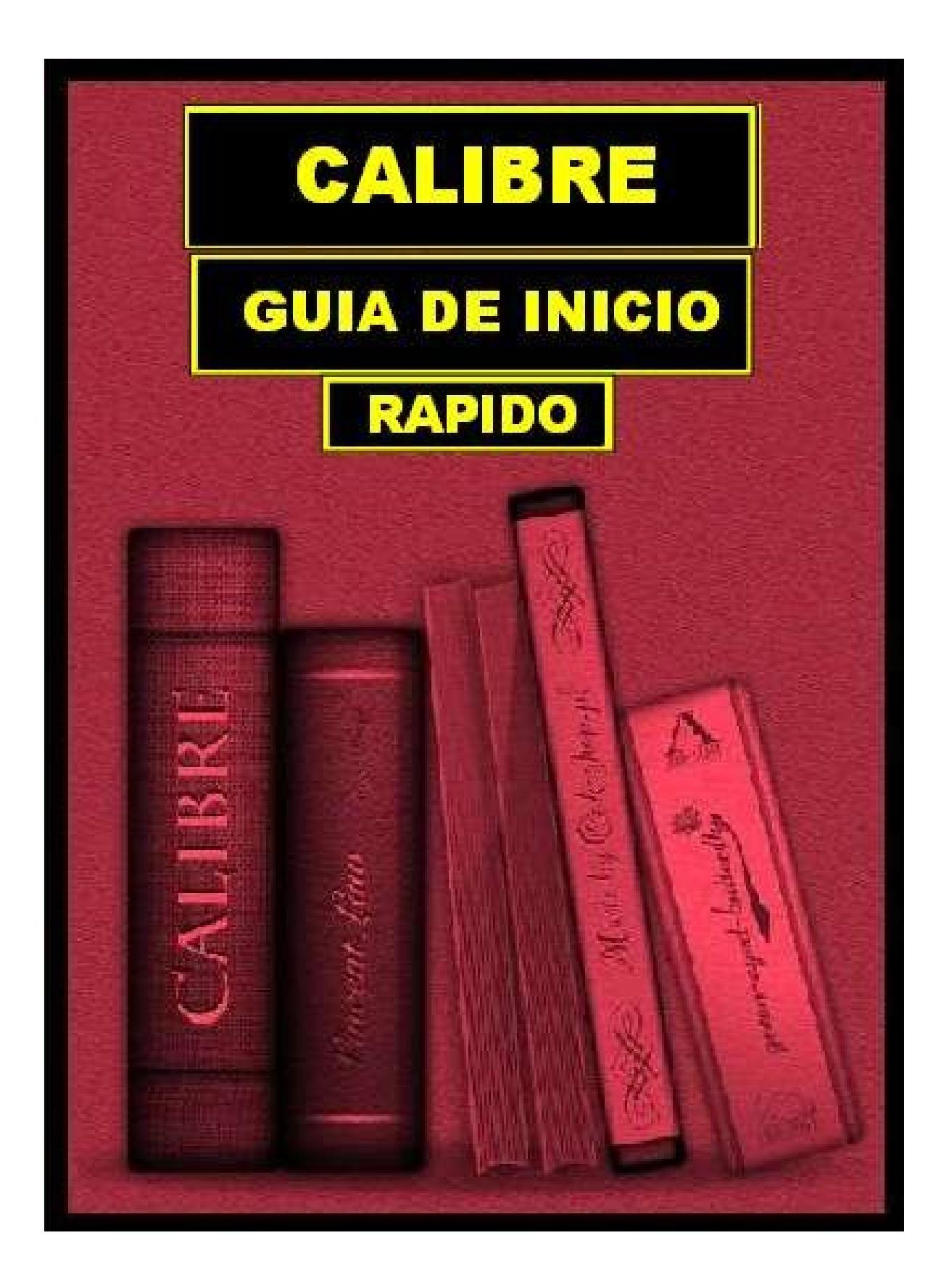

## <span id="page-1-1"></span><span id="page-1-0"></span>**TABLA DE CONTENIDO**

**[Introducción](#page-2-1)** 

[Instalando Calibre](#page-2-0)

[La ventana principal de la biblioteca o la GUI \(Interfaz gráfica de usuario\)](#page-1-1)

[Tareas comunes](#page-8-1)

[Tarea 1: Organización](#page-8-0)

 [Tarea 2: Conversión](#page-12-2)

[2.1 : Fondo](#page-12-1)

[2.2 : ¿Porque hay diferentes formatos de libros electrónicos.](#page-12-0)

[2.3 : Conversiones Básicas](#page-13-0) 

[2.4 : Conversiones mas robustas.](#page-14-0) 

[2.5 : Limitaciones de conversión.](#page-17-1)

[2.6 : PDBs: No todos son creados iguales](#page-17-0)

[2.7 : DRM: La pesadilla al convertir.](#page-18-1)

[Tarea 3: Descargando noticias](#page-18-0)

 [Tarea 4: Interactuando con lectores de libros electrónicos](#page-20-1)

[4.1 : Poniendo un libro electrónico en tu lector.](#page-20-0)

[4.2 : Configuración opcional del lector de libros electrónicos](#page-21-0)

 [Tarea 5: El visor de libros electrónicos.](#page-22-1)

[Donde obtener ayuda.](#page-22-0)

## <span id="page-2-1"></span>**INTRODUCCION**

Calibre es una herramienta par administrar libros electrónicos, es un software de código abierto.

Calibre nos permite organizar nuestra colección de libros electrónicos, convertirlos a varios formatos e interactuar con su lector de libros electrónicos., todo de una manera intuitiva y amistosa. Es compatible con Microsoft Windows XP, Vista y 7 así como con OS x de Apple. Fue creado por Kovid Goyal, quien todavía guía su desarrollo. Un grupo de gente alrededor del mundo, en el cual me incluyo, contribuye al desarrollo de calibre (A través de esta guía así como de los documentos en linea veremos "calibre en vez de "Calibre", que es como Kovid nombra su programa, entonces nosotros así lo nombraremos.)

La propuesta de calibre es simplificar la administración de nuestra colección de libros electrónicos. Esto se logra de diversas maneras:

- Calibre organiza nuestra colección como una base de datos, con la finalidad que puedas encontrar el libro que deseas al momento que lo necesites. Calibre maneja colecciones de cualquier tamaño, con una variedad de herramientas manipula meta datos de los libros electrónicos tales como : titulo, autor, popularidad, etc.
- Calibre convierte entre varios formatos de libros electrónicos.
- Calibre soporta un creciente numero de lectores de libros electrónicos, incluyendo Kindle, Sony, Nook y muchos otros.

Calibre esta compuesto de tres grupos funcionales:

- La interfaz gráfica de usuario (GUI). Este es el modo típico de actuar con su base de datos. Todas las principales funcionalidades de Calibre están disponibles a través de la GUI.
- Una colección de utilidades de lineas de comandos (CLI) para operaciones avanzadas de Calibre.
- Una aplicación para leer libros electrónicos a la cual se puede acceder desde la GUI.

### <span id="page-2-0"></span>**INSTALANDO CALIBRE**

El proceso de instalación comienza con la descarga del instalador para nuestro sistema operativo. Corremos el instalador. Cuando este finaliza, lanzamos calibre. Seremos recibidos con una bienvenida de parte del asistente, el cual nos ayudara a configurar calibre. La primera pagina del asistente nos permitara cambiar la localización del almacenamiento de nuestros libros electrónicos.

Si es la primera vez que utilizas calibre, la localización del almacenamiento no deberá tener ninguna colección de libros electrónicos, ya que esta sera de uso exclusivo de calibre. Calibre ofrece importantes funcionalidades para colecciones existentes. Calibre administra los libros que tu le das a su manera. Piensa en el directorio donde se localiza el almacenamiento como una caja negra. Tu no puedes hacer nada con esta. Calibre administra el contenido del directorio donde se almacenan los libros electrónicos por ti. Si tu has usado calibre en el pasado y estas instalando una nueva versión, o tienes que mover tu biblioteca, entonces indicarle a calibre de la biblioteca existente.

Has clic en siguiente, con lo que veras una lista de lectores de libros electrónicos. Si tu dispositivo no esta listado, o si tu intentas usar mas de un lector de libro electrónico, no entre en pánico, solamente selecciona la opción : Por defecto. Esta selección sirve para optimizar la conversión para formatos que requieren tamaños fijos. Has clic en Siguiente y luego en Finalizar.

Felicitaciones, tu has instalado y configurado exitosamente calibre. Si en alguna oportunidad quieres correr nuevamente el asistente de bienvenida, debes marcar sobre el símbolo de preferencias y seleccionar Ejecutar el asistente de bienvenida.

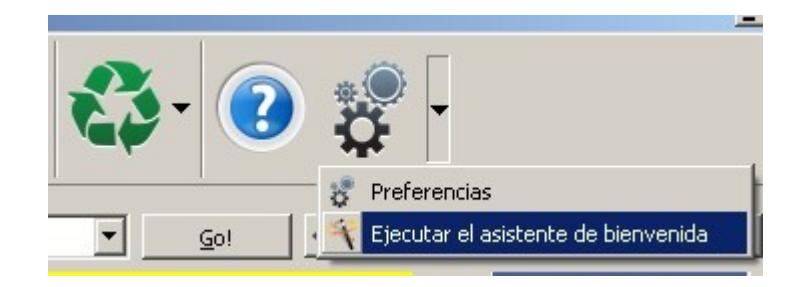

# **LA VENTANA PRINCIPAL DE LA BIBLIOTECA O LA GUI**

Una vez que el asistente de bienvenida a finalizado veremos la ventana principal de la aplicación. Existen unos cuantos componentes en los cuales deberíamos prestar atención. La pieza central es la lista principal de libros. Esta se ocupa gran parte de la ventana y muestra los libros en una tabla. Justo encima de la lista principal de libros, veremos el área de búsqueda (ampliaremos luego) y encima de esta una barra con iconos de la biblioteca.

Cuando estemos conectados a un lector de libros electrónicos soportado, un icono del lector aparecerá al lado de los iconos de la biblioteca. Podemos intercambiar con este icono el ver el libro en nuestra biblioteca o en el lector de libros electrónicos , al hacer clic sobre el.

El panel del lado derecho de la ventana nos muestra detalles acerca del libro seleccionado, incluyendo su cubierta. Si hacemos doble clic sobre la cubierta del libro que nos muestra este panel aparecerá una ventana que nos permitirá conocer información mas detallada acerca del libro.

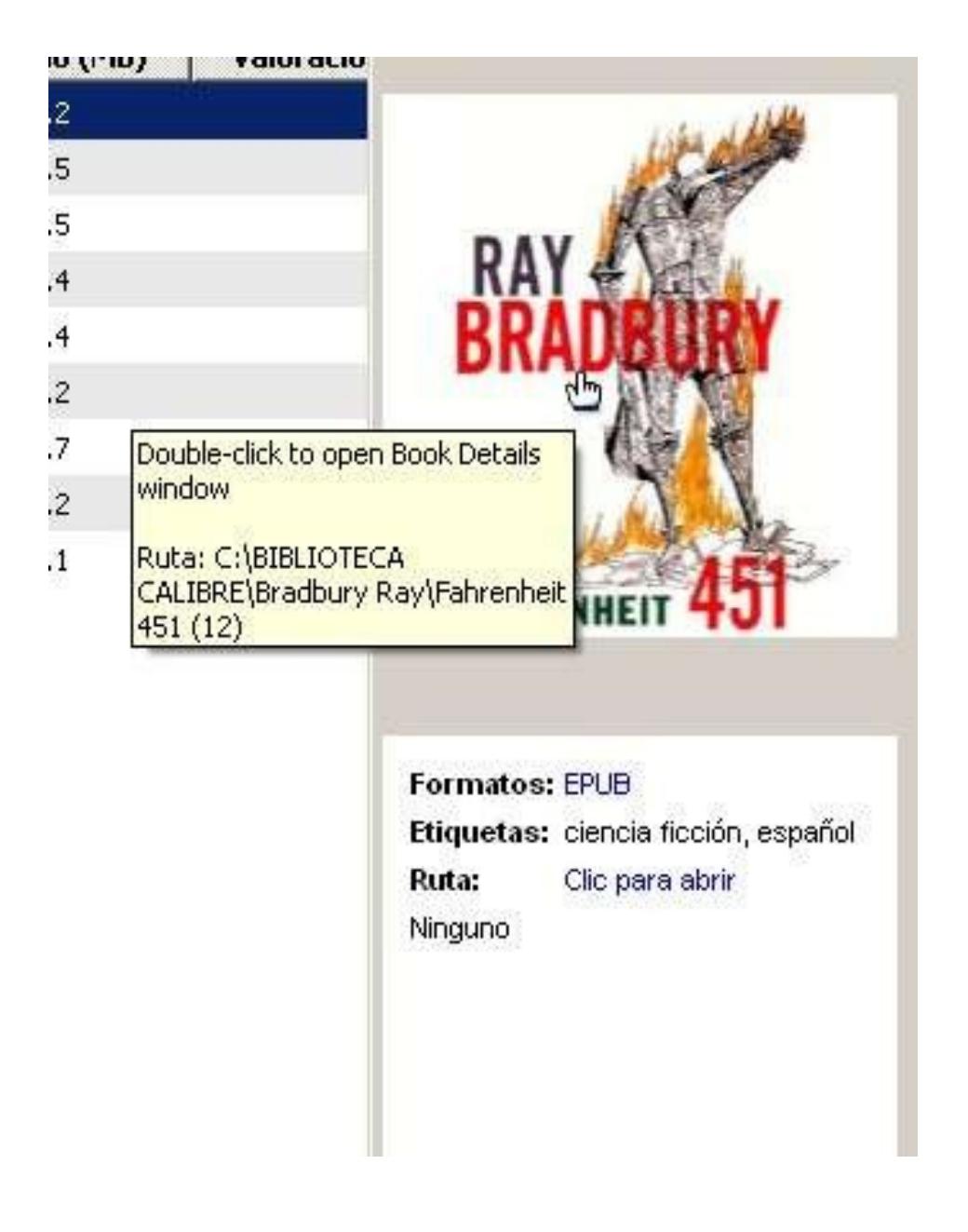

## **PANEL DE INFORMACION SOBRE EL LIBRO**

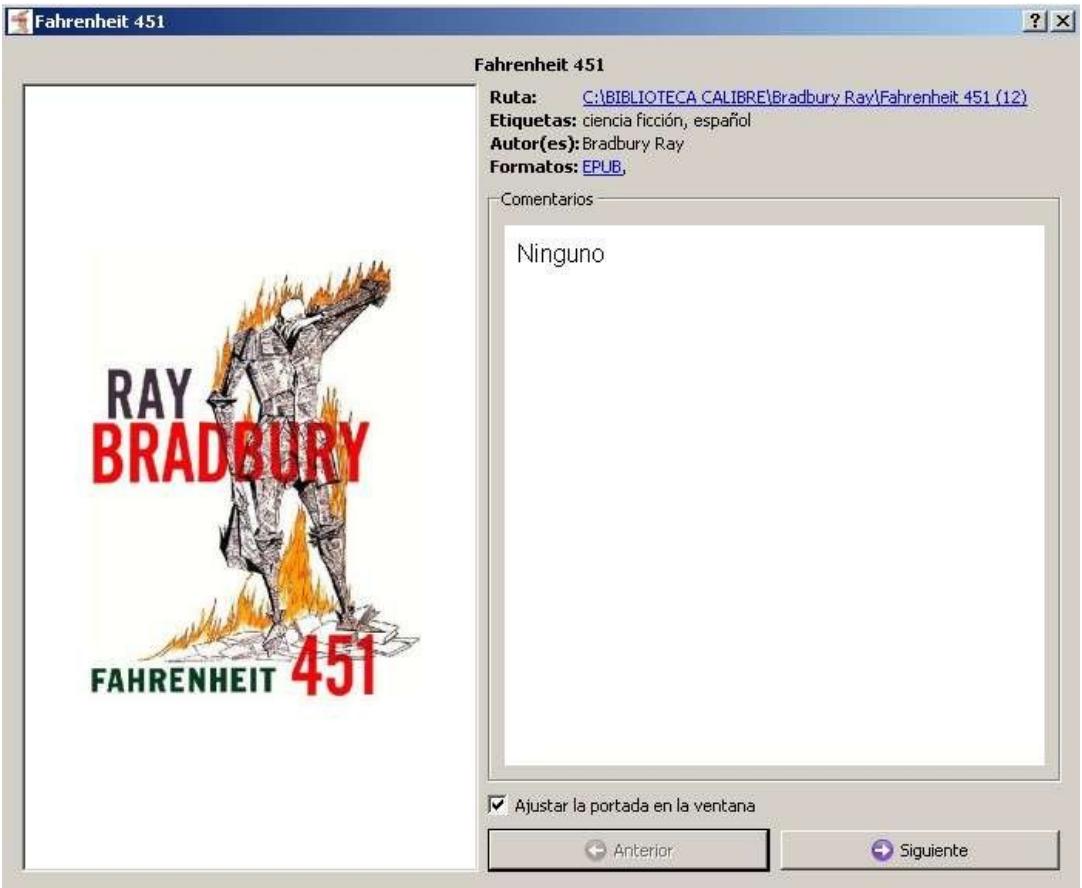

# **VENTANA CON INFORMACION DETALLADA DEL LIBRO**

En la parte inferior derecha de el area de detalles hay tres iconos

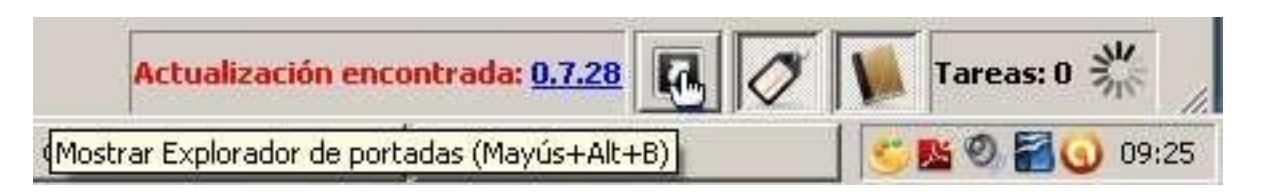

• El icono que muestra una flecha curvada, activa la vista flujo de cubiertas (Se situá sobre la lista principal de libros). Esta vista muestra las cubiertas de los libros de una manera similar a como una gramola (juke-box) arregla sus albunes. El libro seleccionado es mostrado en el centro, mientras que las cubiertas vecinas son mostradas en angulo. Podemos navegar a través de las cubiertas de los libros con las flechas hacia la derecha y la izquierda del teclado. Al hacer clic nuevamente sobre el icono que tiene la figura de una flecha curvada, se oculta la vista de flujo de cubiertas.

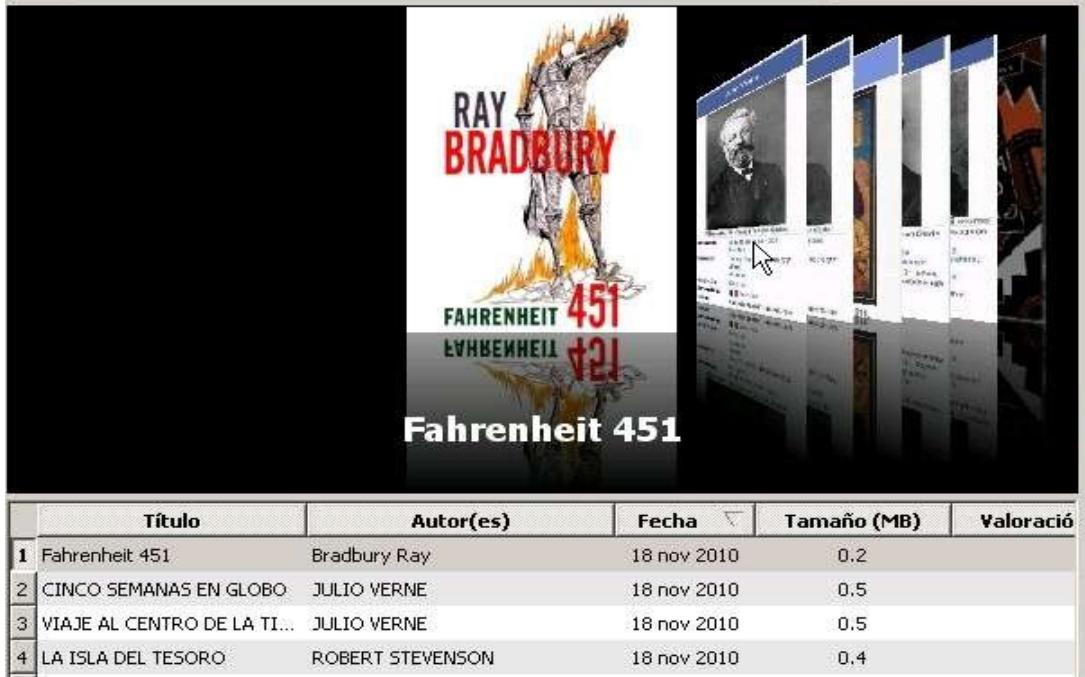

### VISTA FLUJO DE CUBIERTAS

• El icono que tiene una figura de una etiqueta de equipaje  $\blacktriangledown$  activa la vista Navegador de etiquetas, situada a la izquierda de la lista principal de libros

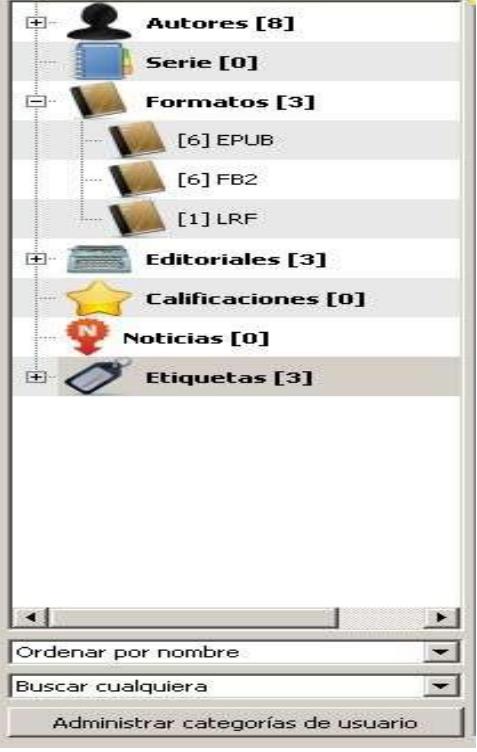

## NAVEGADOR DE ETIQUETAS

• El icono que tiene la imagen de un libro  $\mathbf{V}$  se encarga de mostrar u ocultar el panel de información del libro corriente, que como hemos visto se situá a la derecha de la lista principal de libros.

El rectángulo situado mas a la derecha de los tres iconos anteriores<br>
Tareas: 0  $\frac{90}{20}$ 

 etiquetado como Tareas nos muestra un icono que va dando vueltas cuando existe algún trabajo en progreso en calibre (alguna conversión, envió de libros a una lectora etc.) Nos mostrara el numero de tareas que están activas, si hacemos doble clic sobre el se nos aperturara una ventana en donde se nos mostrara con mayor detalle las tarea que se están realizando en calibre.

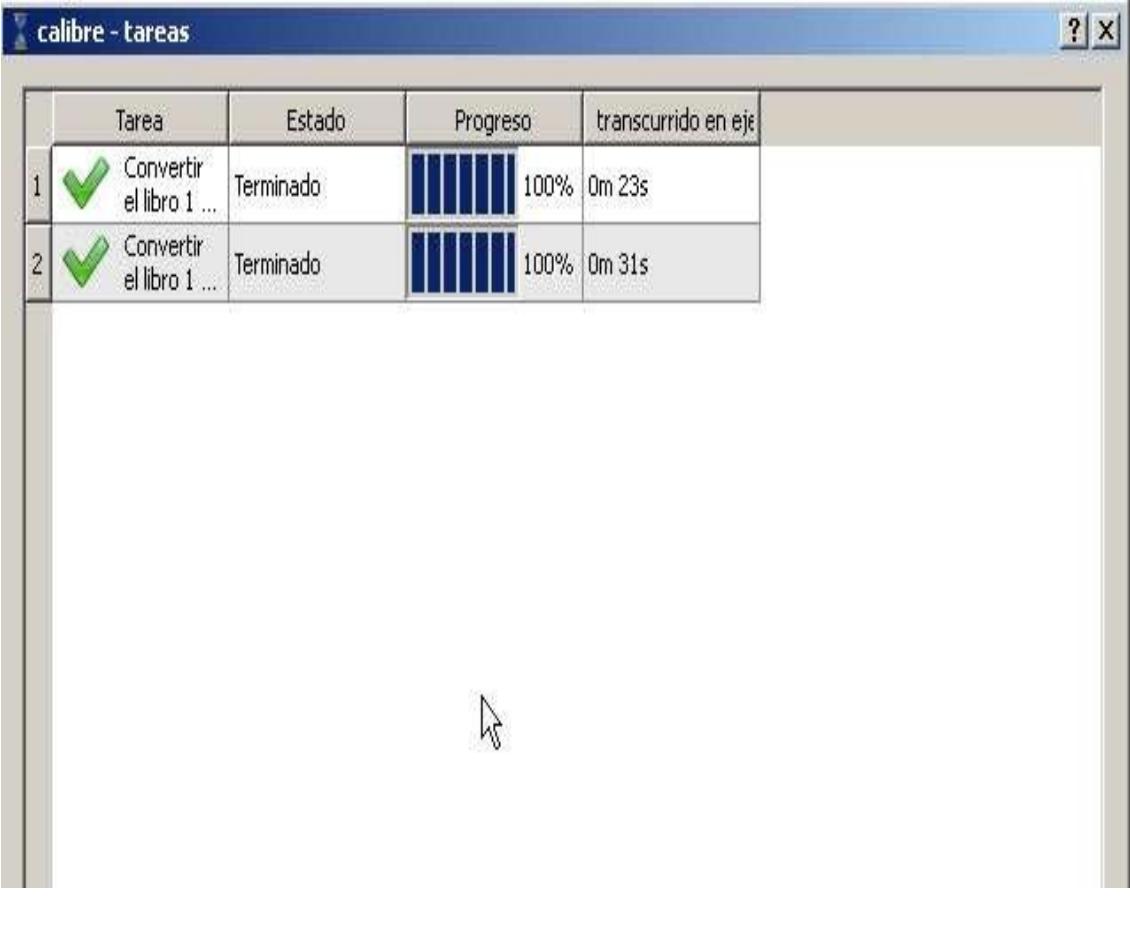

### VENTANA DE TAREAS

## <span id="page-8-1"></span>**TAREAS COMUNES**

**Veremos unas cuantas tareas comunes en calibre**

- **Organizar nuestra colección de libros electrónicos**
- **Convertir entre formatos de libros electrónicos**
- **Descargar noticias de sitios web**
- **Interactuar con dispositivos**
- **Visualizar libros electrónicos.**

#### <span id="page-8-0"></span> **Tarea 1: Organización**

Lo primero es activar nuestros libros electrónicos en la base de datos dentro de calibre. Hacer clic sobre el botón :

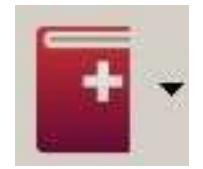

situado en el lado izquierdo de la barra de herramientas, en el explorador que se apertura, selecciona el libro electrónico que deseas que calibre importe. Cuando calibre importa un libro electrónico, hace una copia del mismo en el lugar de almacenamiento designado durante la instalación del programa. Una vez que hayamos agregado un libro electrónico a calibre, no necesitaremos acceder mas al archivo original.

Durante el proceso de importación del libro electrónico, calibre trata de leer los meta datos desde el libro electrónico. Los meta datos son información acerca del libro que esta almacenada dentro del mismo libro electrónico. Diferentes formatos soportan diferentes tipos de información.

Frecuentemente la información esta incompleta o simplemente equivocada. No se preocupe, calibre hace que sea sencillo arreglarla. Selecciona el libro cuya meta datos quieras arreglar, haciendo clic sobre el titulo del libro en la ventana principal. Entonces has clic sobre el botón :

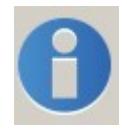

Esto nos apertura la ventana : Editar meta datos

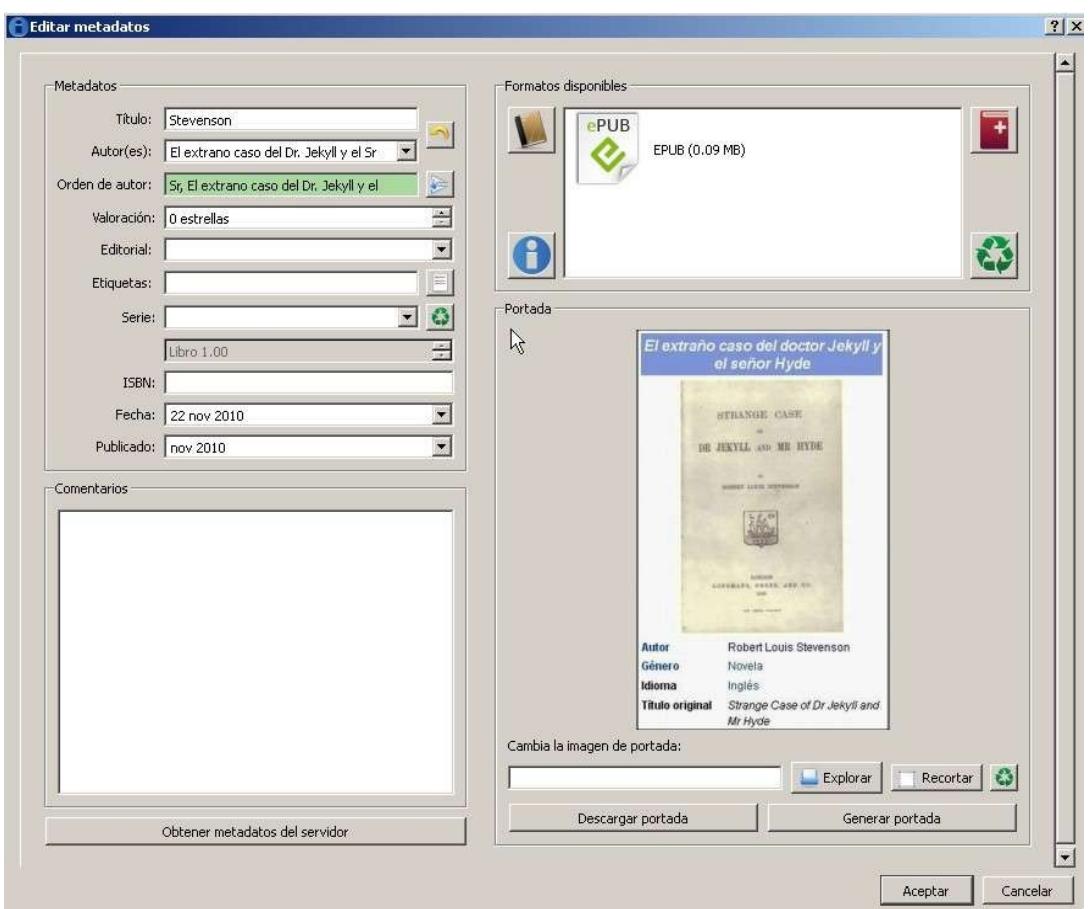

Una forma fácil y segura de completar correctamente los meta datos, es rellenar el titulo del libro o el autor del libro o su ISBN, entonce hacer clic sobre el botón : Obtener meta datos del servidor. Calibre mostrara posibles concordancias con la información ingresada. Si existen mas de una concordancia, selecciona la entrada que te parezca la mejor. Toda la información de meta datos debe rellenarse al seleccionarla.

A la derecha del botón Obtener Meta datos del servidor, se encuentra el botón Descargar portada. Si el libro no muestra una cubierta o portada,trata con este botón descargar una desde Internet.

Ahora que ya tenemos nuestro libro electrónico en calibre, tenemos algunas formas de localizarlo en nuestra colección. Buscar es una de las formas mas rápidas.

Encima de la tabla de la biblioteca hay una barra de búsqueda con un icono que tiene por figura unos binoculares, esta situado al lado izquierdo donde se ingresa el texto a buscar. Trata por autor, titulo, serie o cualquier otra información que este contenido en los meta datos. Los libros electrónicos que coincidan con el dato buscado serán mostrados en la lista principal de

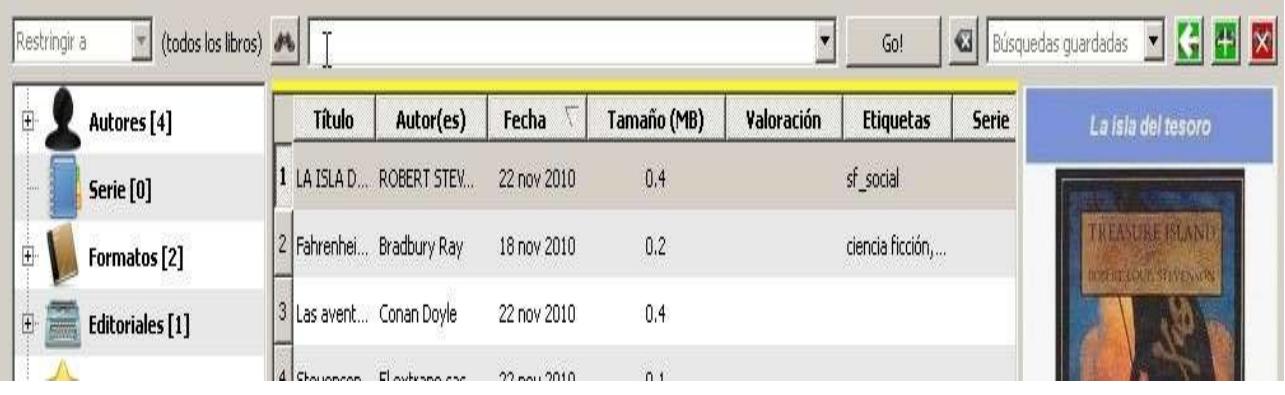

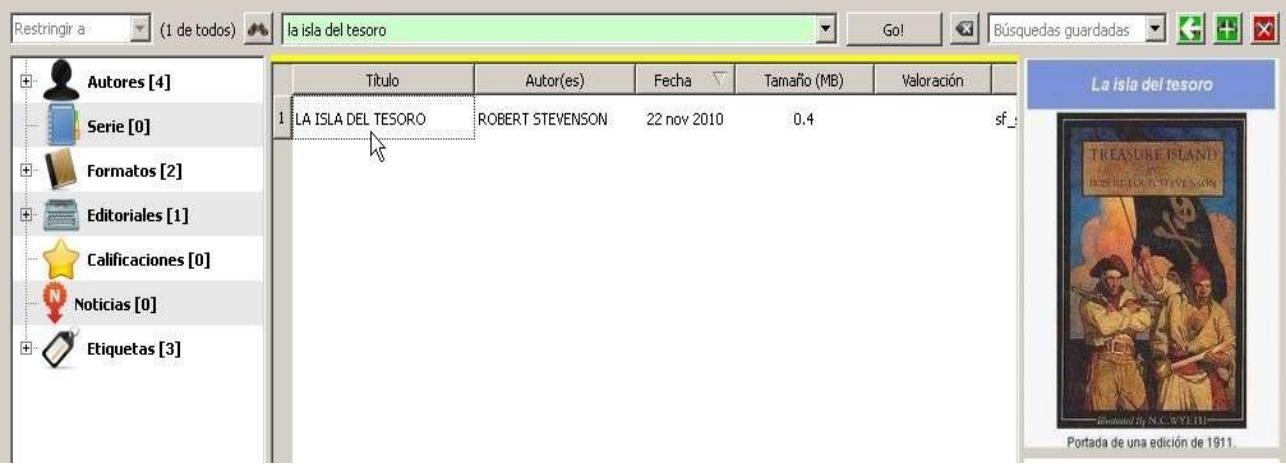

Las imágenes de arriba corresponden a la búsqueda realizada del libro La Isla del Tesoro.

Para volver a la lista completa basta con borrar el texto tipeado para la búsqueda en la caja de texto de búsqueda.

Podemos también usar el Navegador de etiquetas para realizar búsquedas dentro de nuestra colección. El Navegador de etiquetas es un panel situado al lado izquierdo de la lista principal de libros, si este no esta presente, tenemos que usar el boton del Navegador de etiquetas,

 que esta situado al lado derecho de el boton Explorador de portadas. Para poder visualizarlo.

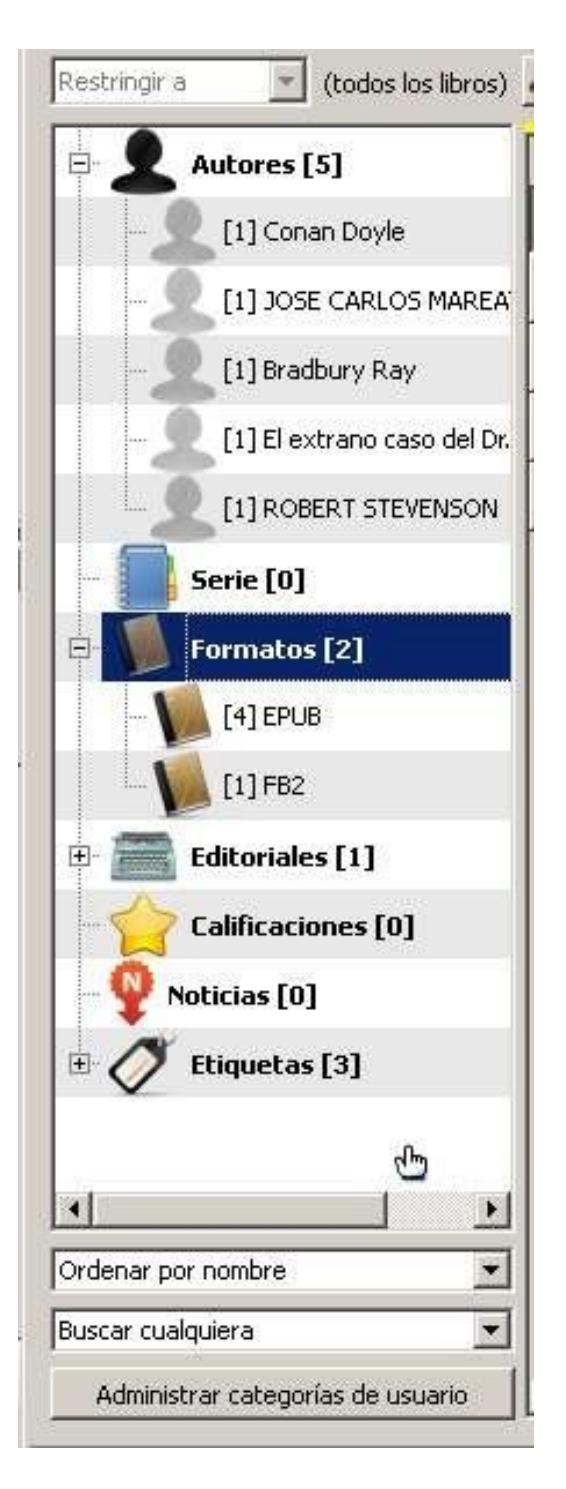

### Navegador de etiquetas

Si se marca el triangulo situado a la izquierda de los botones Autores, Formatos, Editoriales, Calificaciones etc. aparece una expansión de la información sobre el tema del botón presionado. Por ejemplo si apretamos el botón Autores, aparecerá debajo una caja que nos mostrara todos los autores presentes en nuestra biblioteca de calibre.

Adviertase que el Navegador de etiquetas es solo una forma fácil de crear búsquedas. Puedes tipear tu búsqueda directamente en la caja de texto de la barra de búsqueda y obtendrás el mismo resultado.

## <span id="page-12-2"></span> **Tarea 2: Conversión**

Se podría asegurar que esta es la mas útil (pero también la mas compleja) característica que calibre nos ofrece. Dos de los mas populares lectores de libro electrónicos hoy en día son el Amazon Kindle y el Sony Reader. Desafortunadamente estas dos marcas no leen el mismo formato de libro electrónico. El lió es parecido al que existe en el mundo de la música, donde encuentras formatos tales como WMA, MP3 y AAC. Existe la misma confusión en los libros electrónicos -Una torre de babel- como algunos la llaman.

## <span id="page-12-1"></span>**2.1 Fondo**

Si tu compras solamente contenido desde la tienda designada por tu lector electrónico. Por ejemplo de las tiendas de Amazon's Kindle o Sony's Reader, no necesitas aburrirte con leer estas lineas. Pero existen muy buenas razones para que tu conozcas sobre otros formatos existentes. Es bueno conocer como convertir un formato en otro, o que tipos de formatos soporta tu lectora.

Muchos sitios en linea ofrecen descargas de libros electrónicos en una gran variedad de formatos, y es casi seguro que no siempre estén en el formato que tu lectora de libros electrónicos soporta. Aquí es donde la conversión se hace necesaria. Es algo bueno que tu seas capaz de tomar un libro electrónico de determinado formato y puedas convertirlo al formato que tu lectora de libros electrónicos soporta, siempre que el libro electrónico no use la tecnología anti copia Digital Rights Management (DRM).

En el resto de esta sección de conversión, prestaremos atención sobre el Amazon Kindle, el cual soporta el formato Mobipocket, mejor conocido como MOBI, la linea Sony Reader (las lectoras PRS tal como el PRS-600), las cuales soportan el formato EPUB y el Nook de Barnes & Noble, las cuales soportan el formato EPUB.

## <span id="page-12-0"></span>**2.2 ¿Porque existen diferencias entre los formatos de libros electrónicos?**

La principal razón de esta variedad de formatos la encontramos en los avances de la tecnología. De hecho esta es la principal razón. Al igual a la transición que hubo entre el VHS al DVD y ahora al Blue-Ray, los formatos antiguos que fueron creados para resolver los problemas de su tiempo son reemplazados por mejores formatos que son necesarios para los instrumentos de hoy.

Un buen ejemplo son los viejos libros que la gente leia en los 90 sobre sus PDAs (Asistente Digital Personal). Estos instrumentos estuvieron muy limitados en cuanto a lo que podían mostrar. Los lectores de libros electrónicos de hoy son mucho mas avanzados. Ellos pueden mostrar grandes imágenes, y manejar formatos avanzados. Los nuevos instrumentos necesitaron actualizar los formatos de acuerdo a la nueva tecnología.

Otra muy buena razón es la exclusividad. A la mayoría de los vendedores les gusta manejar sus propios formatos de manera que no tengan que depender de terceras compañías. Esto también trae el beneficio de poder licenciar su formato para que sea usado por otros. Los libros electrónicos son relativamente nuevos, están desarrollando el mismo doloroso crecimiento que el VHS, el HD-DVD o el Blue Ray siguieron.

El formato EPUB de International Digital Publishing Forum es una industria estándar que intenta reducir estos problemas.

## <span id="page-13-0"></span>**2.3 Conversiones básicas**

La primera cosa que necesitamos hacer es encontrar que tipo de formato soporta nuestra lectora de libros electrónicos. El Kindle soporta AZW, MOBI, PRC, AZW1, TPZ y TXT. La linea PRS de Sony soporta EPUB, LRF, LRX, RTF, PDF y TXT.

No te asuste o te confundas, la mayoría de lectores de libros electrónicos soporta varios formatos. El formato preferido debe ser aquel que permite visualizar mejor el libro electrónico. Como se menciono el Kindle necesita el Mobipocket (MOBI) y la linea Sony Reader y el Nook solo necesita tener presente el EPUB. Sin embargo es una buena idea estar conciente de todos los otros formatos soportados porque no tendría sentido convertir AZW a MOBI para leer el libro electrónico, porque el Kindle puede leer libros de formato AZW. La conversión solo es necesaria cuando tu lectora no soporte un formato en el cual tengas tu libro electrónico.. Por ejemplo, si tu quieres leer un archivo EPUB en un Kindle, debes convertir primeramente el EPUB a MOBI.

Convertir formatos de libros electrónicos con calibre es algo sencillo y simple.

- Abre calibre y desde la lista principal de libros selecciona el libro electronico a convertir.
- Conecta el lector de libros electrónicos a tu computadora. Calibre tomara un momento para detectar y escanear tu lector de libros electrónicos.

- Hacer clic sobre Enviar a dispositivo (Send to device) (Botón el la barra de herramientas).
- Calibre es lo suficientemente inteligente como para reconocer si el libro electrónico esta en un formato soportado por tu lectora. Si no es así preguntara si tu quieres auto convertir este.. Si le decimos que si se encargara de la conversión y pondrá el libro electrónico en tu lectora.

Esto es todo lo que necesitamos hacer, hacerlo es mas fácil de lo que parece, porque todo lo que necesitas es seleccionar el libro electrónico el cual quieres pasar a tu dispositivo y hacer clic sobre Enviar a dispositivo. Calibre se preocupara por el formato y lo convertirá por ti.

### <span id="page-14-0"></span>2.4 Conversiones mas robustas.

La auto conversión es el camino mas fácil de seguir, y en la mayoría de los casos sera todo lo que necesites hacer. Sin embargo hay unas cuantas opciones que te permiten tomar control sobre el proceso de conversión. Has clic sobre el botón Convertir libros en la barra de herramientas. Esta pantalla se muy complicada pero la mayoría de la opciones de aquí están agrupadas por defecto. La mayoría de estas opciones solo necesitan ser cambiadas en casos muy especiales. Hay una opción que es muy importante y que tal vez sea necesario cambiarla. Es la opción Formato de salida.

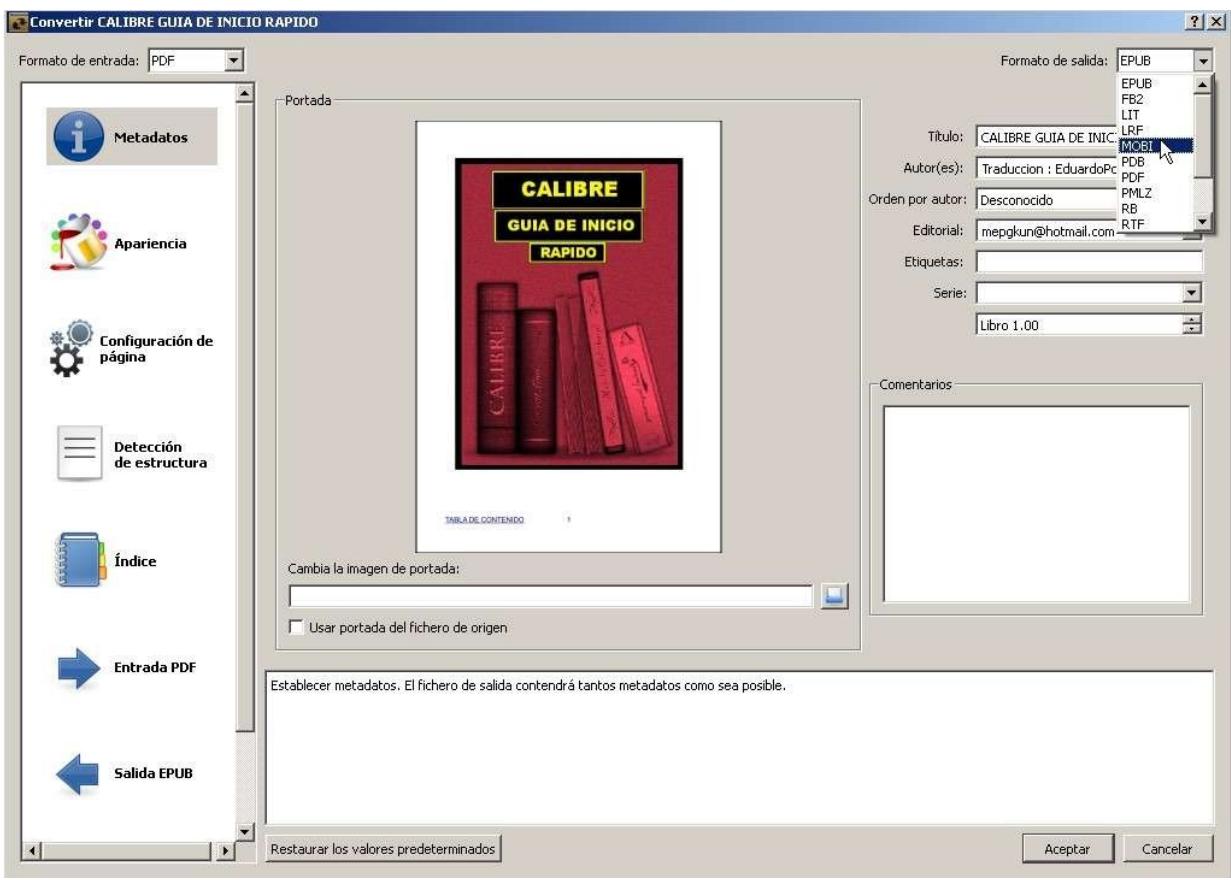

Esta controla que formato de salida generara la conversión. Para Kindle se seleccionara MOBI y para Sony y Nook se seleccionara EPUB.

En los diálogos de la pantalla hay algunas pocas cosas que chequear antes de hacer clic sobre OK para empezar la conversión. Lo primero es hacer clic sobre Metadatos y realizar los ajustes necesarios.

Luego has clic sobre Apariencia sobre el lado izquierdo. Marca el recuadro de Remover espaciado entre párrafos, es una opción muy popular. Esto hará que los párrafos sean formateados con una indentación al principio de los mismos en vez de dejar una linea en blanco entre ellos.. Básicamente esto hace que el resultado se vea muy parecido a un libro impreso.

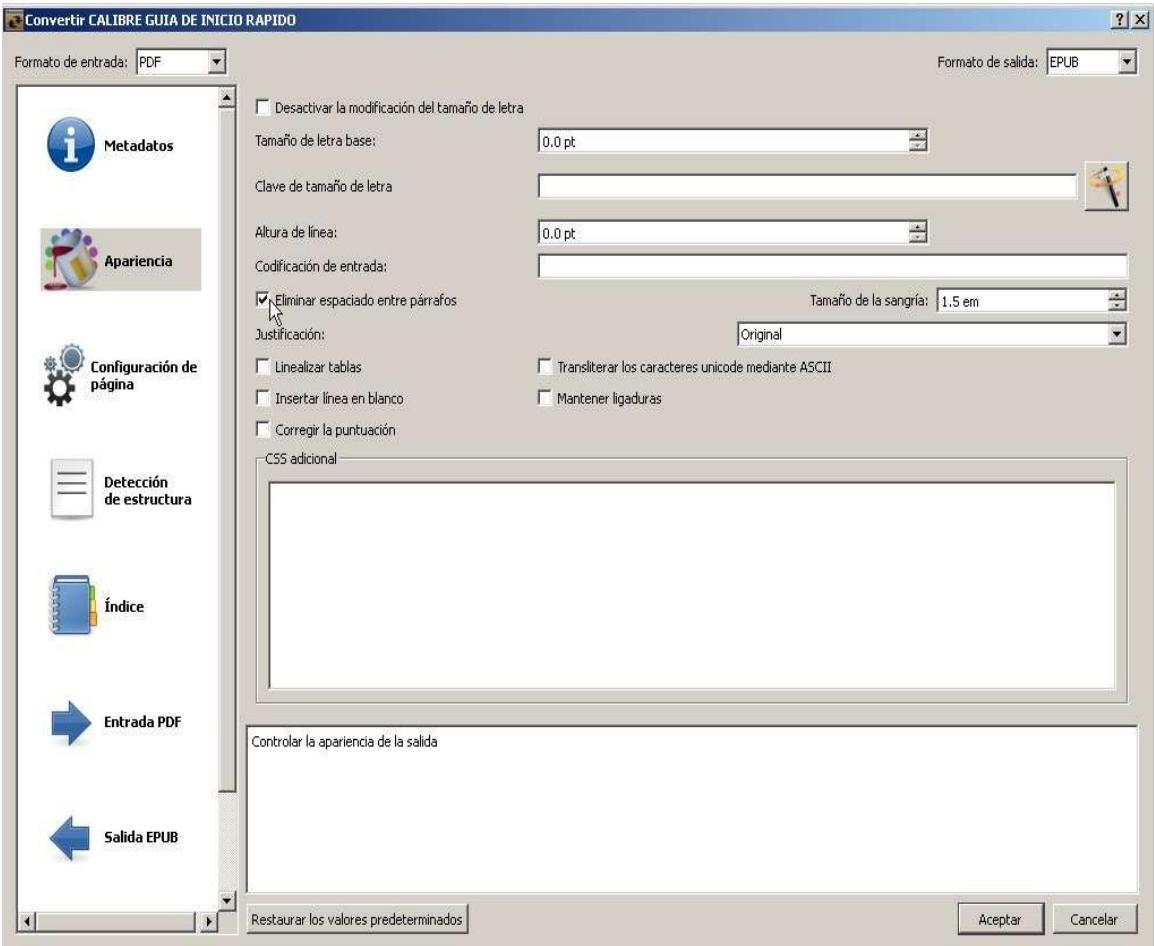

Luego hacemos clic sobre Configuración de pagina siguiente al botón Apariencia. Si tu no seleccioanastes tu dispositivo durante el asistente de bienvenida, lo debes seleccionar aquí.

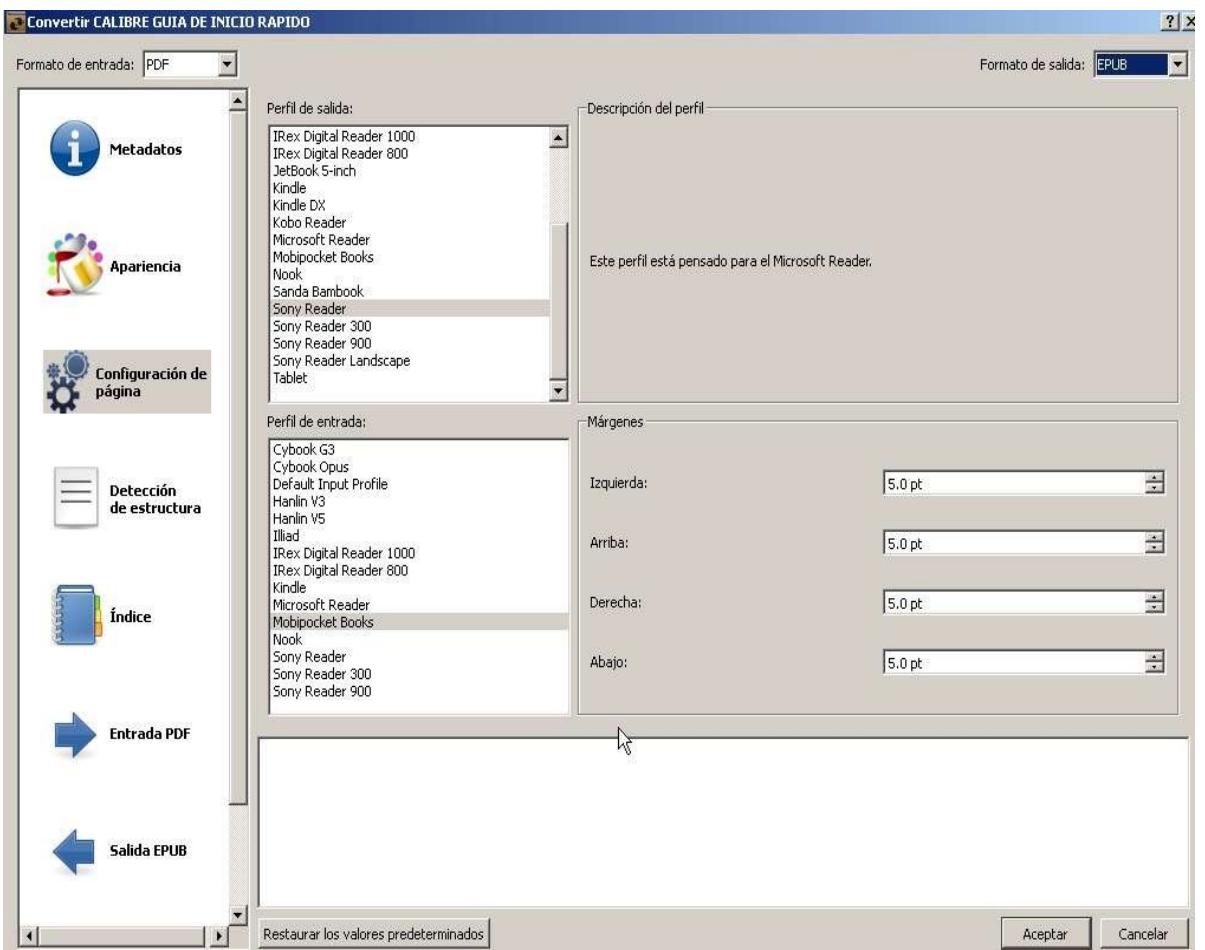

Los perfiles de ingreso y salida nos proporcionan una optimizacion para nuestro dispositivo especifico. Ten cuidado, pues no todos los formatos están afectados por el perfil.

Estas son las opciones básicas para la conversión. Cada opción en el dialogo de conversión tiene una descripción de que es lo que hace,la cual se muestra cuando pones el puntero del mouse sobre esta.. Mira a través de todas las opciones para buscar con ellas producir un formato de salida de acuerdo a tus gustos.

Has clic sobre OK para cerrar la ventana de diálogos y empezar el trabajo de conversión. Mira en la parte baja derecha de la pantalla en el indicador de Tareas. Cuando la figura empieza a girar significa que calibre esta trabajando. Has clic sobre el y se te mostrara en una ventana los trabajos que estas realizando, así como su avance.

Conforme los trabajos vayan finalizando el contador ira disminuyendo de uno en uno, cuando se encuentra en cero significara que todos los trabajos han finalizado. Después que la conversión ha finalizado has clic sobre la flecha que se muestra de arriba hacia abajo a la derecha de el botón Enviar a

dispositivo. Selecciona la opción formatos específicos a enviar. Una caja de dialogo aparecerá preguntando que formato quieres tu enviar. Selecciona el formato de tu elección en la opción convertir.

## <span id="page-17-1"></span>**2.5 Limitaciones de conversión**

Convertir entre formatos de libros electrónico tiene ciertas limitaciones. Una de las limitaciones de usar una herramienta tal como calibre es la imposibilidad de editar el libro antes de la conversión. Calibre simplemente mueve el contenido y el modelo de un formato a otro. Calibre no es una herramienta de edición. Si hay cosas que deseas corregir o modelos a cambiar, necesitaras usar herramientas de edición tal como Sigil o Book Designer.

Otro problema que se presenta durante la conversión es la perdida o recorte de el formato de origen. No todos los formatos soportan el mismo formato entonces los detalles del modelo se pueden perder al momento de convertir de un formato a otro. Los atributos de los formatos tales como bold, Italic se pueden preservar en la mayoría de los casos, pero modelos de paginas complejas podrán perderse. Los formato MOBI y EPUB soportan formatos bastantes complejos por lo que cuando utilices estos formatos no debes preocuparte acerca de perdidas.

Finalmente la conversión solo traslada el ingreso proveído por otro formato. No se agrega nada que no este en el formato de ingreso. Si este esta pobremente formateado, su salida también lo estará.

# <span id="page-17-0"></span>**2.6 : PDBs: No todos son creados iguales**

Esto es de particular importancia para los propietarios de lectoras de libros electrónicos de Nook. Barnes & Noble vende libros electrónicos en ambos formatos EPUB y PDB. Ambos formatos son soportados por el Nook.

PDB no es en realidad un formato de libro electrónico. Este es un contenedor para formatos de libros electrónicos. Piensa en este como si fuera un archivo Zip. Tu pones otros archivos dentro de un archivo Zip y solamente tienes que preocuparte de tener un solo archivo en vez de tener muchos. Esto es esencialmente lo que PDB hace por los libros electrónicos. Hay 28formatos de libros electrónicos de los cuales tengo conocimiento que se pueden colocar dentro de un contenedor PDB. Los dos formatos mas comunes encontrados en archivos PDB son PalmDoc (También conocido como Aportis) y e-book reader. PalmDoc no soporta algunos formatos de imagen. E-book Reader soporta formatos básicos e imágenes de 8 bits.. El archivo

PDB vendido por Barnes & Noble estan en el formato E-book Reader.

## <span id="page-18-1"></span>2.7 **DRM : La pesadilla al convertir**

DRM es un acrónimo para Digital Rights Management. ¿Que es DRM y porque es necesario?

Pensemos sobre libros físicos por un momento. Con un libro físico, puedes prestar o revender este, si haces esto te quedas sin el libro. Con los libros electrónicos esto no sucede. Un libro electrónico es un archivo en la computadora y puede ser copiado el numero de veces y enviado lejos otro numero igual. DRM fue diseñado para prevenir el copiado ilimitado de un archivo electrónico. Algunos usuarios de libros electrónicos notan que esto es una forma que las compañías manejan para tratar de mantenerlos como clientes.

DRM habilita (o deshabilita) varios derechos de los usuarios finales los cuales son ahora determinados por los editores y vendedores. Algunos libro electrónicos con DRM pueden ser leídos por mas de un dispositivo. Algunos permiten copias parciales e impresiones. Simplemente con DRM pueden poner las restricciones que deseen a tus libros electrónicos.

Un libro electrónico con DRM no puede ser convertido a un formato diferente. Esto porque la conversión misma puede remover el DRM. No todos los formatos de libros electrónicos soportan DRM y diferentes formatos de libros electrónicos soportan diferentes grupos de privilegios concedidos por el DRM. No hay forma de mover el DRM con el contenido cuando conviertes; entonces el DRM previene la conversión.

Tu podrías estar tentado en buscar la forma de remover el DRM de un libro electrónico de forma que puedas facilitar la conversión. Una palabra de advertencia acerca de hacer esto: en los Estado Unidos de América existen leyes conocidas como Digital Millennium Copyright Act (DMCA). Esto hace que sea ilegal producir herramientas o distribuir herramientas que ayuden a romper este cumplimiento. Adviertase que no todos viven en Estados Unidos, pero muchos países tienen leyes muy similares. Verifica tus leyes locales .

### <span id="page-18-0"></span> **Tarea 3: Descargando noticias**

Esta característica de calibre es frecuentemente ignorada, especialmente por los propietarios de un Amazon Kindle. Integrada dentro de calibre es la habilidad de descargar noticias de una gran variedad de fuentes. Hay 337

diferentes fuentes de todas partes del mundo, ya sean estas gratuitas o pagadas.

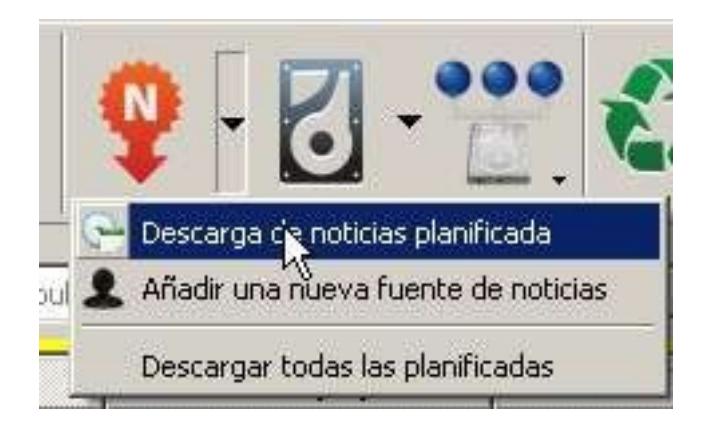

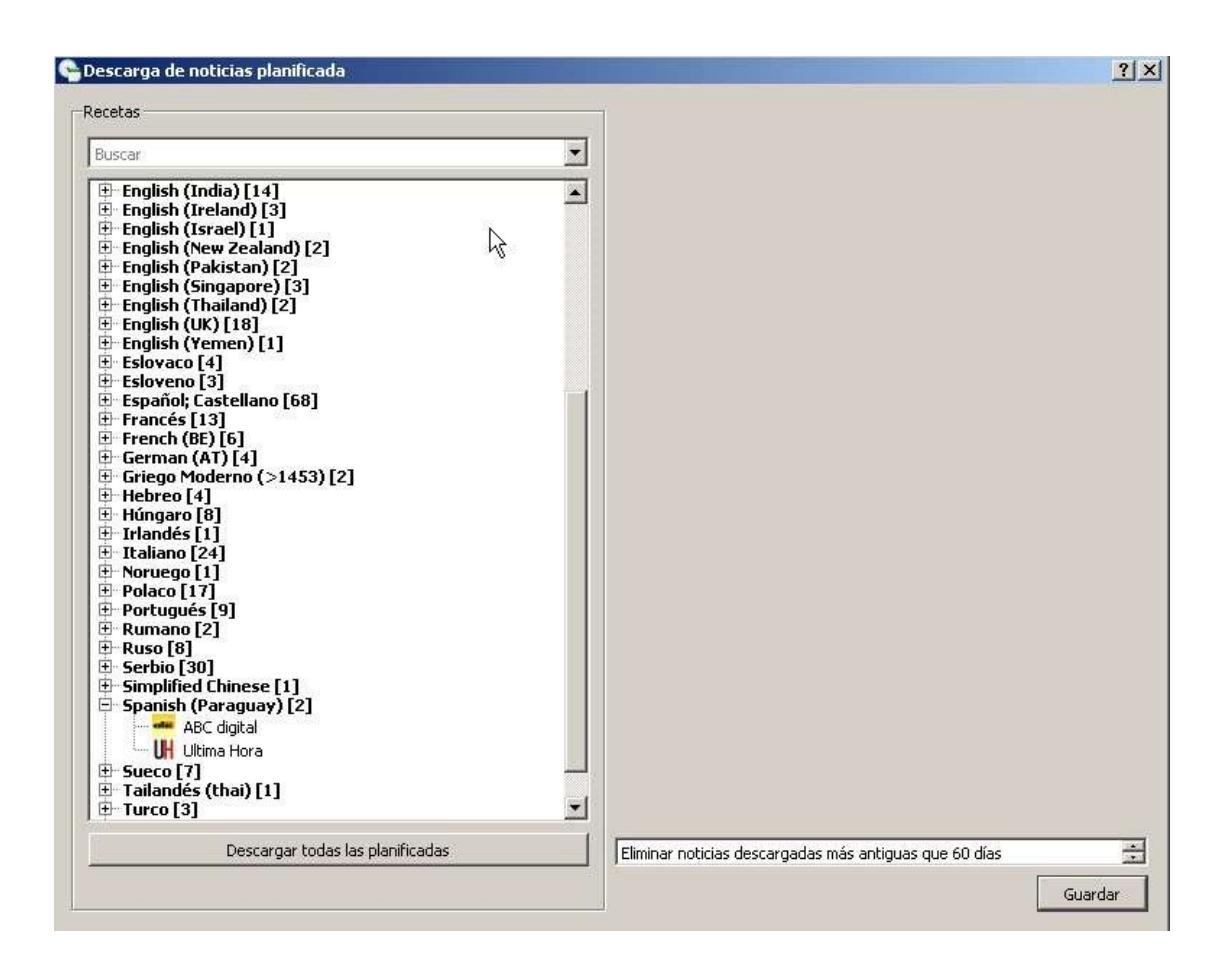

Has clic sobre el botón Descargar noticias (RSS) para abrir la ventana de programación de descargas de noticias. Con 337 fuentes lo mejor que puedes hacer es descargar automáticamente en el momento que te sea conveniente. Si no deseas que esto se realice automáticamente, también puedes realizarlo manualmente.

Cuando encuentre algo de interés, seleccionalo y verifica el programado de

#### descarga.

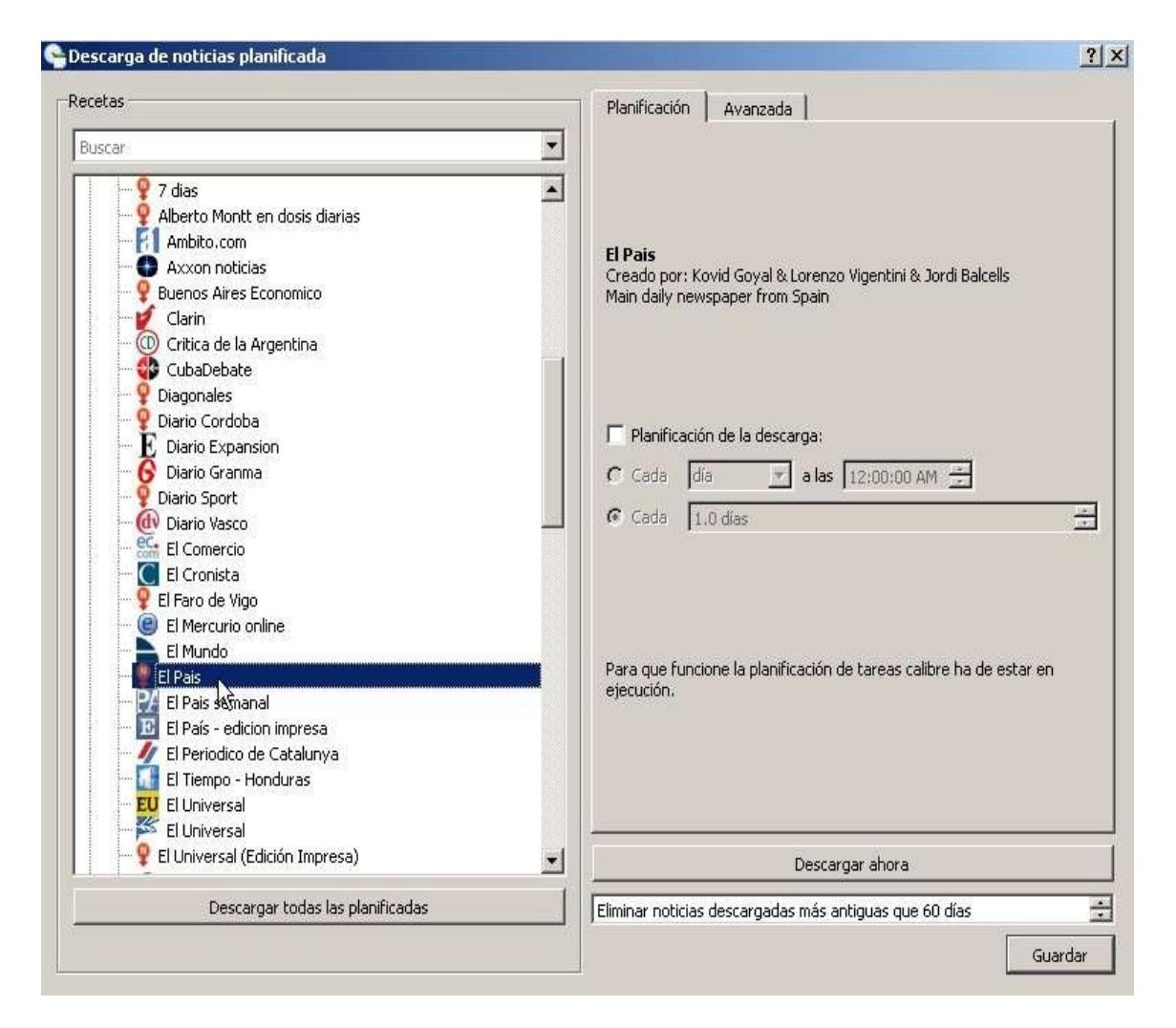

Por defecto cuando tu conectes tu lector de libro electrónico en calibre , esta descargara las noticias a tu dispositivo. Si tu no deseas que esto suceda ve a Preferencias, selecciona la categoría Interfase, y quitale el visto a Enviar automáticamente las descargas de noticias al lector de libros electrónicos.

### <span id="page-20-1"></span>**Tarea 4: Interactuando con lectores de libros electrónicos**

Calibre tiene un soporte completo para una amplia variedad de lectores de libros electrónicos. En total calibre soporta normalmente mas de 30 lectores de libros electrónicos. Pueden ser dispositivos como Kindle, Sony y Nook así como teléfonos celulares.

#### <span id="page-20-0"></span> **4.1: Poniendo un libro electrónico en tu lector.**

Conecta tu lector de libros electrónicos a tu computadora y empieza calibre si es que no esta corriendo. Si tu dispositivo es soportado por calibre un icon de

lector aparecerá al lado de la biblioteca, en la caja blanca encima del área de búsqueda. Has clic sobre el icono de lector y se intercambiara información entre la lista de libros de tu biblioteca y la lista de libros electrónicos en el dispositivo conectado. Si tu quieres enviar un libro electrónico a tu dispositivo solo vuelve a tu biblioteca, selecciona el libro y has clic sobre Enviar a dispositivo en la barra de herramientas. Es realmente bastante sencillo. Otra característica frecuentemente usada es seleccionar un libro que este en el dispositivo y al seleccionar el botón Remover libros en la barra de herramientas, removerá el libro de tu lectora de libros electrónicos.

Una vez que hayas terminado de refrescar el contenido almacenado de tus libros electrónicos en tu dispositivo sostén el mouse sobre el icono lector con el cual has conectado el dispositivo. Tu veras eyectar un icono (un triangulo de punta ascendente dentro de un circulo) al lado del puntero del mouse. Has clic sobre este icono el cual desconectara tu lectora de libros electrónicos de tu computadora.

## <span id="page-21-0"></span> **4.2: Configuración opcional del lector de libros electrónicos**

Existen diferentes formas para poder configurar calibre para que interactue con nuestros dispositivos. Veremos solamente las dos mas comunes.

Abre Preferencias y ve a Enviar a dispositivos. Aquí puedes personalizar el modelo que deseas guardar. (Esto es muy similar al etiquetado de algunos programas de música). El modelo a guardar puede ser personalizado para modificar el lugar en donde el libro electrónico sera salvado en tu dispositivo. Si tienes un dispositivo como Kindle o Sony Reader, esto no te sera de mucha utilidad, y puedes guardar simplemente con las opciones por defecto. Si tienes dispositivos como el Cybook Gen 3 que soporta carpetas esto es extremadamente útil. Hay un numero de variables (descritas bajo el modelo) as cuales pueden se usadas para modificar donde guardar el libro. Veamos un ejemplo "favoritos/{titulo} – {autores}". {titulo} sera reemplazado con el titulo del libro, {autor} sera reemplazado con el nombre de su autor y el libro sera puesto en la carpeta "favoritos".

Otro cambio de configuración muy útil es deshabilitar y reorganizar los formatos soportados. Usemos el Cybook Gen 3 como un ejemplo (mi primer lector). En Preferencias,Plugins, Device Interface plugins, selecciona la interfaz del dispositivo Cybook Gen 3 y has clic sobre personalizar plugin. La primera cosa en la configuración para el dispositivo es la lista de formato. Aquí puede desmarcar los formatos que no quieres enviar a tu lector de libros electrónicos. Puede también reordenar los formatos. El formato en la parte superior de la lista sera usado de forma automática para la conversión, cuando envíes un libro electrónico en un formato no soportado por el dispositivo.

### <span id="page-22-1"></span>**Tarea 5: El visor de libros electrónicos.**

Calibre tiene también la capacidad de visualizar los libros electrónicos. Todo lo que necesitas hacer es seleccionar el libro electrónico en la lista principal de libros y hacer doble clic sobre el, calibre abrirá el libro con el lector interno de libros electrónicos. El lector soporta entre otros marcas en los libros, navegación vía tabla de contenido (si el libro posee una). El lector de calibre no puede abrir libros protegidos con DRM.

#### <span id="page-22-0"></span>**Donde obtener ayuda.**

El primer lugar en donde buscar por ayuda, es en la ventana Preferencias. Todas las opciones tienen una clara descripción. Es una buena idea familiarizarte con la ventana Preferencias pues si bien calibre puede trabajar con la Preferencias por defecto, tu puedes al tener conocimiento de las mismas usarlas en tu beneficio para mejorar lo básico de tu libro electrónico.

El siguiente paso es usar el [Manual del usuario en linea](http://calibre-ebook.com/user_manual/) . Aquí tienes bastante información que incluye consejos y problemas comunes.

Finalmente tienes el [Foro de calibre](http://www.mobileread.com/forums/forumdisplay.php?f=166) en Mobilread. Este es el foro oficial de ayuda. Si tu tienes una pregunta o necesitas ayuda este es el mejor lugar a donde ir. Si tu has encontrado un error o te gustaría agregar una nueva característica, esta bien pregunta acerca de ella en el Forum.

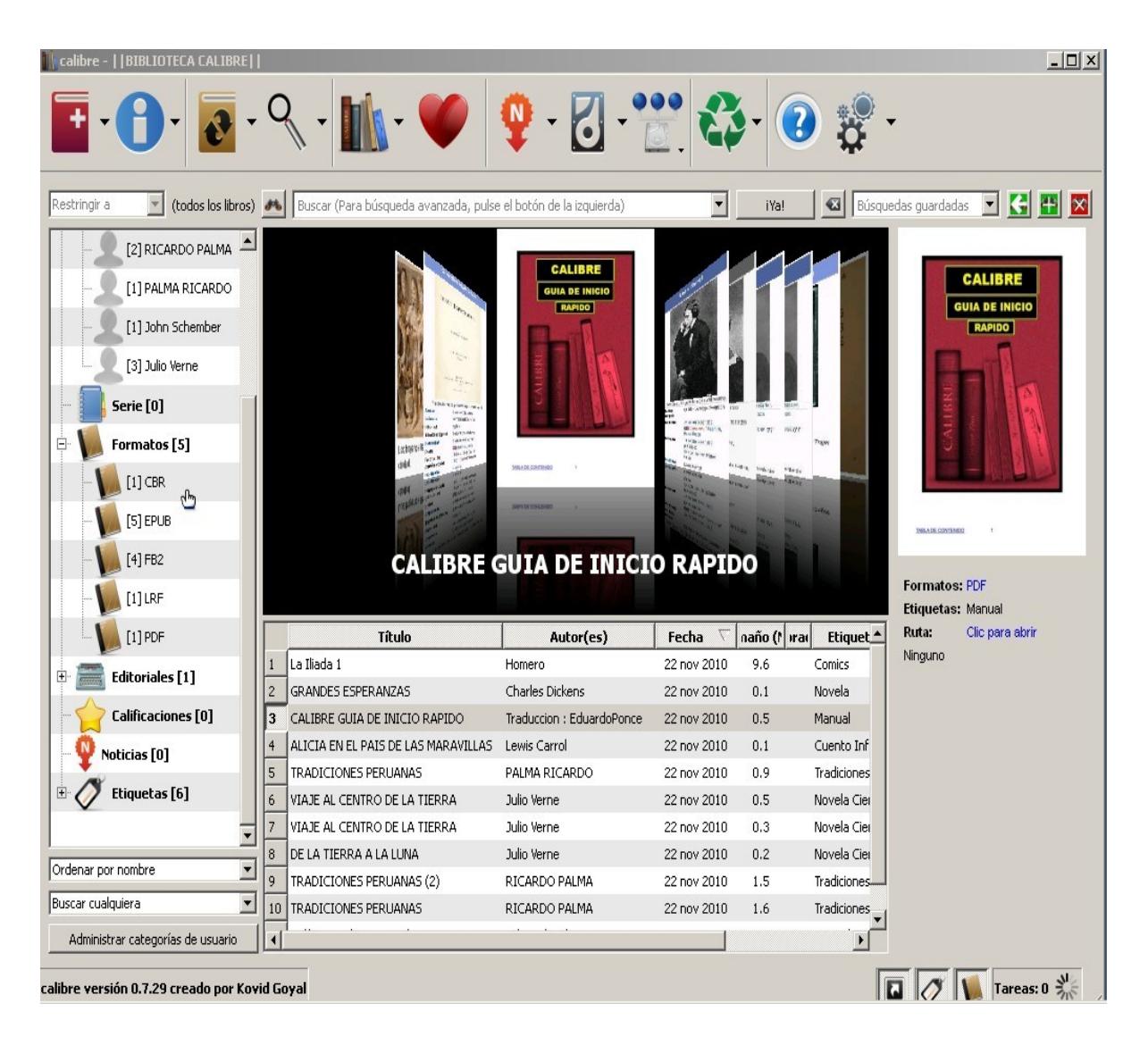

## **VENTANA DEL PROGRAMA CALIBRE**